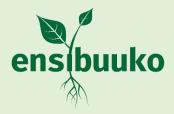

# User Manual

# **NSYEA**

National Strategy for Youth Employment in Agriculture FAO, MAAIF, SIDA, UNFEE & Ensibuuko

Draft 1.1

# **USER GUIDANCE MANUAL 1.1**

# **Table of Contents**

| Background                                                       | 2  |
|------------------------------------------------------------------|----|
| System Access and Login:                                         |    |
| HOW DO I ACCESS THE WEB/CLOUD-BASED SYSTEM                       | 4  |
| I AM A STAKEHOLDER, HOW DO I LOGIN TO THE SYSTEM                 | 6  |
| I AM A USER, HOW DO I LOGIN TO THE SYSTEM                        | 6  |
| HOW DO I ACCESS THE MOBILE APP                                   | 8  |
| Manage Interventions:                                            |    |
| I AM UNFFE STAFF, HOW DO I MANAGE INTERVENTIONS                  | 9  |
| HOW DO I ASSIGN A DATA ENTRANT TO A NEW INTERVENTION             | 16 |
| HOW DO I MANAGE DATA ENTRANTS                                    | 18 |
| Collecting Data:                                                 |    |
| HOW DO I ACCESS INTERVENTIONS ASSIGNED TO ME                     | 24 |
| HOW DO I COLLECT SECONDARY DATA                                  | 26 |
| HOW DO I COLLECT PRIMARY DATA                                    | 28 |
| Reports:                                                         |    |
| I AM A STAKEHOLDER (FAO, MAAIF etc.), HOW DO I DOWNLOAD RAW DATA | 30 |
| WHAT TYPE OF REPORTS ARE AVAILABLE                               | 32 |
| HOW DO I VISIUALIZE INTERACTIVE MAPS, PIE CHARTS AND BAR GRAPHS  | 34 |
| General Configurations:                                          |    |
| I AM AN ADMINISTRATOR, HOW DO I CONFIGURE THE SYSTEM             | 37 |

# Background

The National Strategy for Youth Employment in Agriculture is a web-based database designed to hold the baseline mapping of the NSYEA, from which filtered reports and visual maps are derived.

Between 2015 and 2017, the Food and Agriculture Organizations of the United Nations (FAO) implemented the Integrated Country Approach (ICA) in Uganda aimed at promoting the Decent Rural Employment Programme. In particular, FAO supported the Ministry of Agriculture Animal Industry and Fisheries (MAAIF) in the development of the National Strategy for Youth Employment in Agriculture (NSYEA) (launched in October 2017). In January 2019, FAO launched a new phase of the ICA programme (2019-2022), funded by the Swedish International Development Cooperation Agency (Sida) and to be implemented in Guatemala, Kenya, Rwanda, Senegal and Uganda.

During the inception phase of the project in Uganda, stakeholders met, discussed and unanimously agreed on the need to enhance coordination on youth employment in agriculture in Uganda, recognizing the convening role of FAO in the process, within the frame of the implementation of the NSYEA. Since the NSYEA approval in Oct 2017, several partners have initiated to implement activities that contribute to the NSYEA, yet there is no coordination mechanism in place to organize and monitor efforts, and, in particular, to establish synergies in the districts were multiple actors are already operating. The new ICA phase will therefore further support MAAIF, and other lead institutions under each NSYEA thematic area, to adopt a more coordinated approach.

The first step was the development of a baseline mapping of existing or planned initiatives directly or indirectly linked to the NSYEA implementation, including the number of beneficiaries and their characteristics, the type of support provided, the resources invested and ideally their job creation results and long term expected employment effects. The mapping provided not only an assessment of the extent of youth employment support in the agri-food sector, but also the response gap compared to the youth employment needs and opportunities by district.

The NSYEA Monitoring Database system is derived from the Information Sheets whose development was a joint effort undertaken by all stakeholders. The system is cloud-based and will be accessible through a web browser by visiting the **URL**: <a href="https://nsyea.trailanalytics.com/">https://nsyea.trailanalytics.com/</a>, complimented by a Mobile App to enable the capture or entry ofdata with the provision for different types of users and roles.

### **Requirements to Access the Database System**

- 1. Any modern web browser such as Chrome, Opera, Fire Fox, Microsoft Edge, Internet Explorer.
- 2. The Mobile Application can be accessed on Google Play Store using a Phone or Tablet.

#### **Contact Information**

New users can obtain their login credentials and/or troubleshoot using the contact addresses below;

Email: info@ensibuuko.com

**Telephone:** +256 (0) 414-694-498

#### **Abbreviations**

NSYEA National Strategy for Youth Employment in Agriculture

**FAO** Food and Agriculture Organizations

**MAAIF** Ministry of Agriculture Animal Industry and Fisheries

**UNFFE** Uganda National Farmers Federation

SIDA Swedish International Development Cooperation Agency

ICA Integrated Country Approach

**URL** Uniform Resource Locator

# **System Access**

# How do I access the System

The National Strategy for Youth Employment in Agriculture is web-based and hence can be accessed from a web browser.

To **Access** the system as a Stakeholder, Administrator or User:

- Launch your browser on any device, visit the URL: <a href="https://nsyea.trailanalytics.com/">https://nsyea.trailanalytics.com/</a> to login (or the appropriate URL within FAO),
- 2. Click Login (1) to input your credentials and access the system or Dashboard (2) to visualize data,

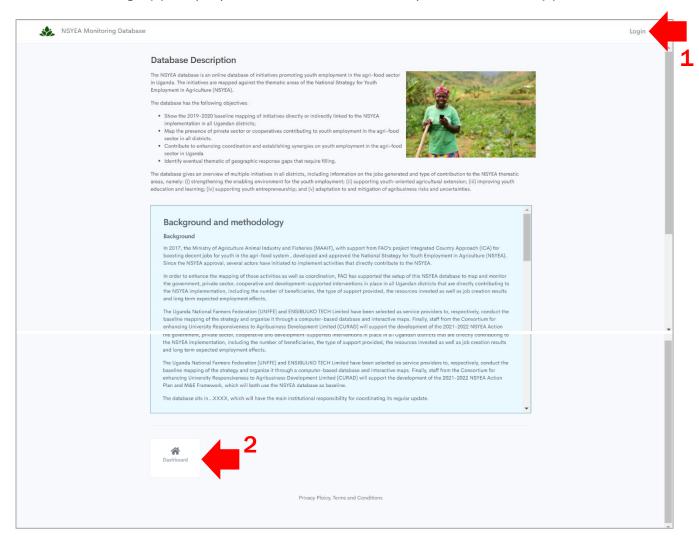

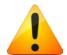

#### Worth Noting:

User accounts will be created by UNFEE/Administrators. Users with credentials such as stakeholders will be able to login and have access to all information within the database, whereas the general public will only be able to access visualized data upon clicking Dashboard (2).

# 3. Click Dashboard (2) to visualize data,

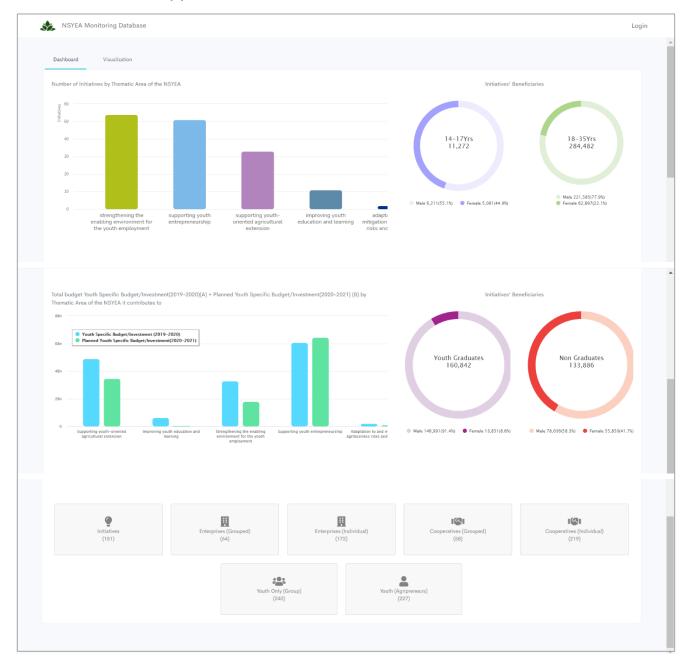

4. Alternatively, click LOGIN (1) to access the NSYEA Monitoring Database system,

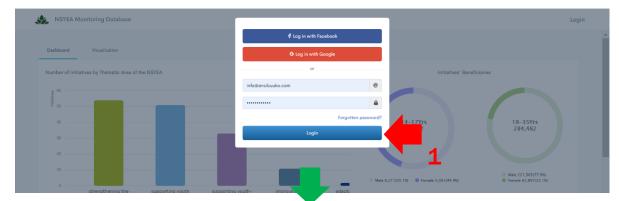

5. Upon logging in Stakeholders & System Administrators will access the interface below,

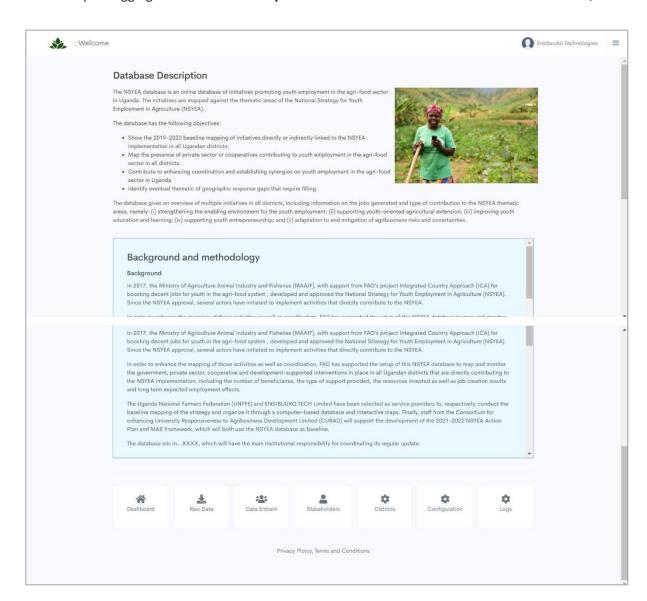

### Whereas users like **Data Entrants** will access this interface upon logging in.

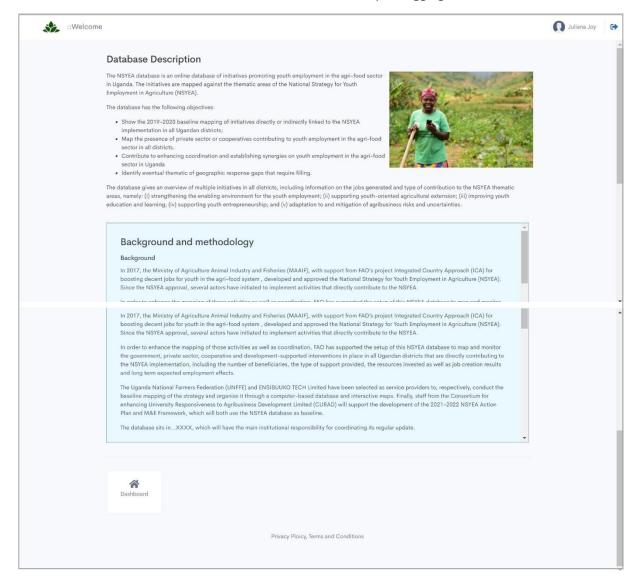

# How do I access the Mobile App

The National Strategy for Youth Employment in Agriculture is complemented by a mobile application and hence can be accessed from any mobile device such as a mobile phone or tablet.

### To Access the Mobile App:

- 1. Download and install the NSYEA Mobile App on your mobile device from the Google Play store,
- 2. Click the NSYEA icon on your mobile device to launch and Login to the App,
- 3. Input your appropriate credentials and click LOGIN to start collecting data,

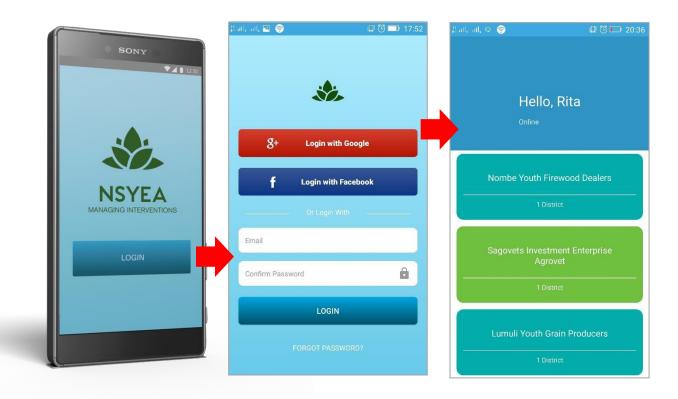

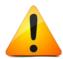

### Worth Noting:

UNFEE Data Entrants use the NSYEA Mobile App to collect Primary data from beneficiaries and secondary data from the district offices.

# **Managing Interventions**

### **How do I Create Interventions**

UNFEE will typically create interventions aimed at collecting secondary data from the districts and primary data from beneficiaries.

#### To **Create** Interventions:

- 1. Launch your browser on any device, visit the URL: <a href="https://nsyea.trailanalytics.com/">https://nsyea.trailanalytics.com/</a> to login (or the appropriate URL within FAO),
- 2. Upon logging in as a System Administrator, click **Add Intervention** to create an Intervention,

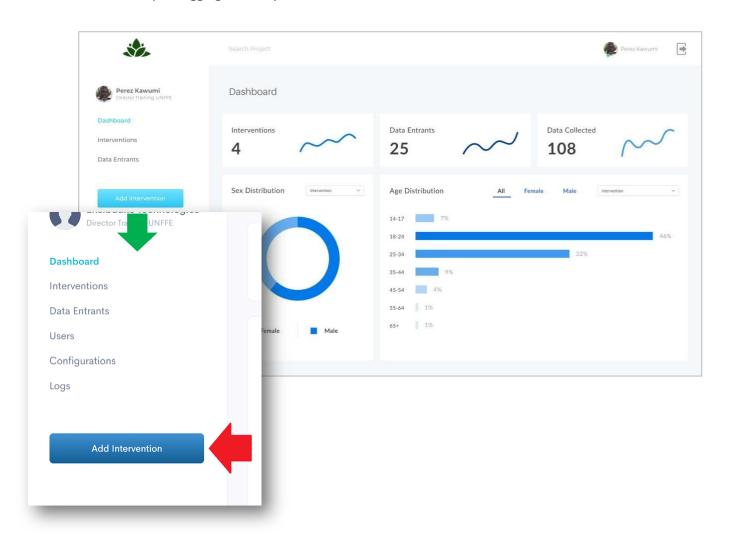

3. On the launched interface, Complete the form (1) with details of the intervention,

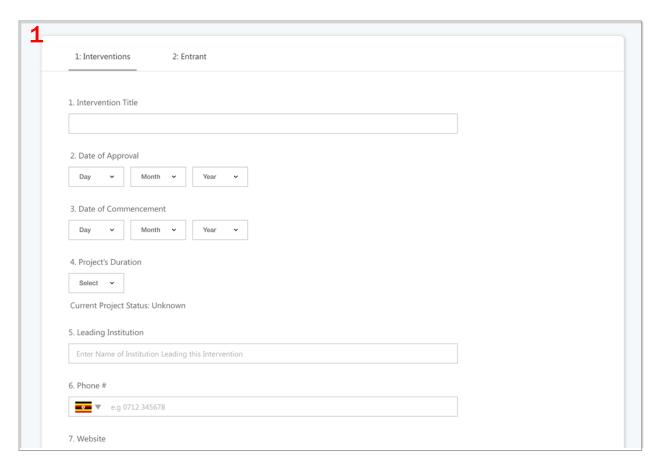

4. Click SAVE & ADD ENTRANTS (2) to assign the intervention to Data Entrants,

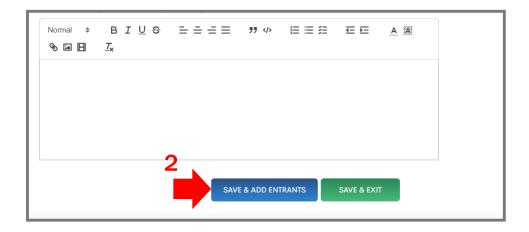

5. Alternatively, select the option **SAVE & EXIT (1)** to Add the new intervention, Click the **Plus Button(2)**, on the launched interface to **Create New Interventions**.

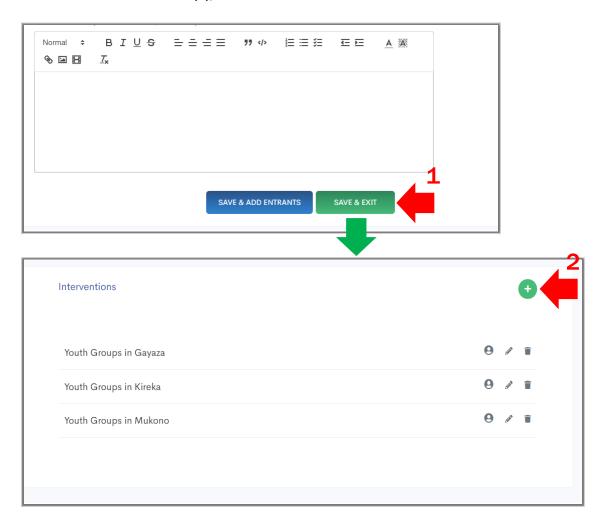

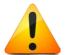

### **Worth Noting:**

Upon creating an intervention UNFFE or the system administrator has the option to create several others by clicking the **Plus Button (2)**, which will launch a new intervention sheet for which a new intervention can be created.

# **How do I Modify Interventions**

UNFEE staff or a System Administrator will typically Edit or Modify interventions from the system.

# To **Modify** Interventions:

- 1. Launch your browser on any device, visit the URL: <a href="https://nsyea.trailanalytics.com/">https://nsyea.trailanalytics.com/</a> to login (or the appropriate URL within FAO),
- 2. Click Interventions to view already created interventions on the system,

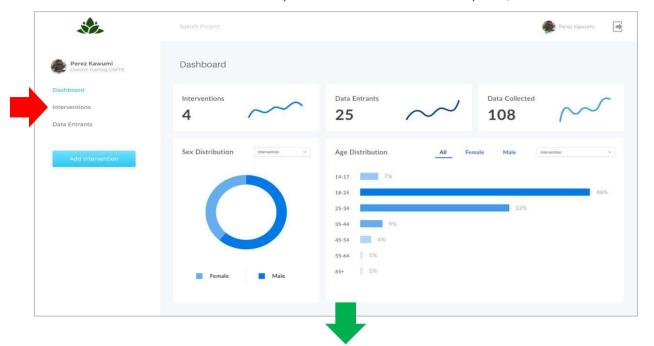

3. Select the Edit or Pencil-like icon to modify an Intervention,

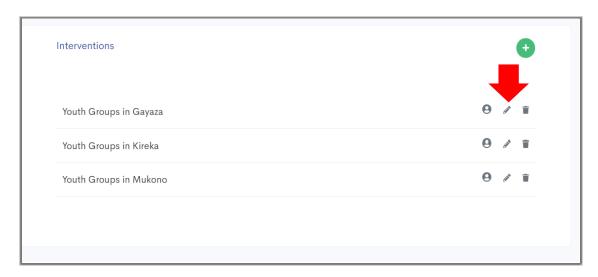

- 4. Input the **Updated Details of the Intervention (1)** on the launched interface,
- 5. Click **UPDATE INTERVENTION (2)** to save changes.

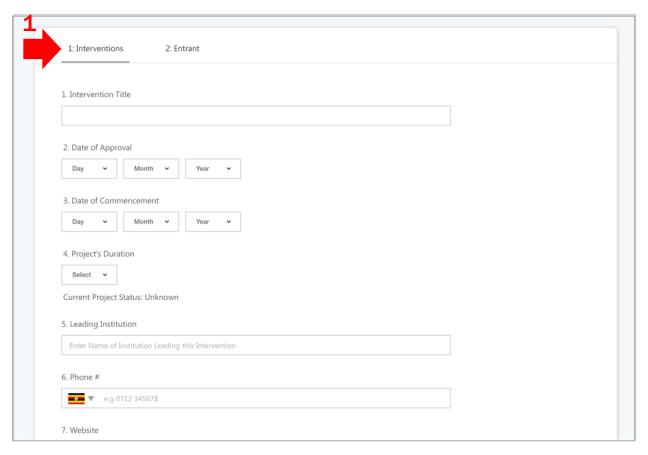

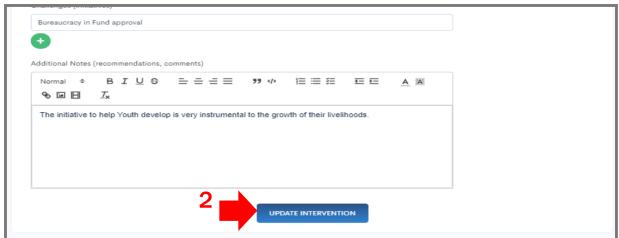

### **How do I Delete Interventions**

UNFEE staff or a system Administrator will typically Delete or Remove interventions from the system.

### To **Delete** Interventions:

- 1. Launch your browser on any device, visit the URL: <a href="https://nsyea.trailanalytics.com/">https://nsyea.trailanalytics.com/</a> to login (or the appropriate URL within FAO),
- 2. Click Interventions to view already created interventions on the system,

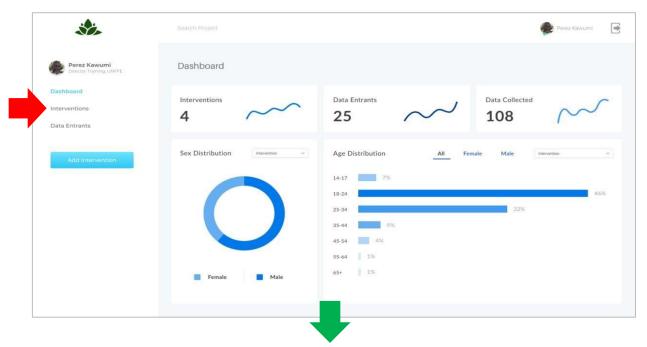

3. Click the **Delete** icon to remove an intervention form the system,

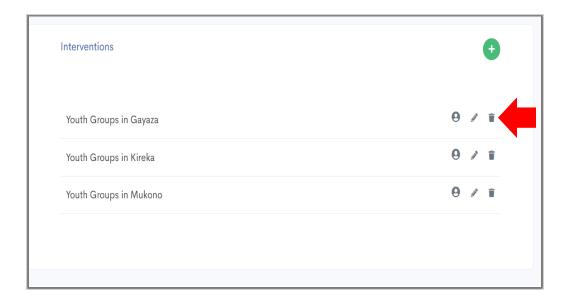

4. Select the option **Yes, Delete Intervention!** to proceed.

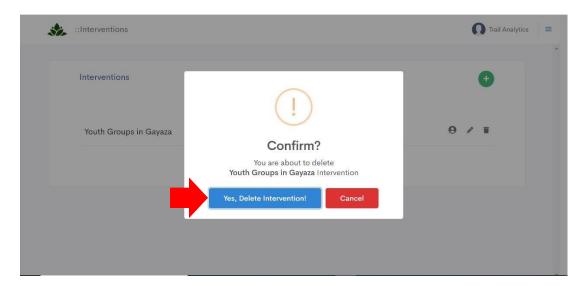

# How do I Assign a Data Entrant to an Intervention

UNFEE staff or System Administrator may assign the new intervention to a new data entrant, or to an already existing one within the system,

### To **Assign a Data Entrant** to a specific Intervention:

- 1. Once the intervention has been created, click the option SAVE & EXIT (1),
- 2. Select the Data Entrant icon (2) against the intervention in question to assign data entrants to it,

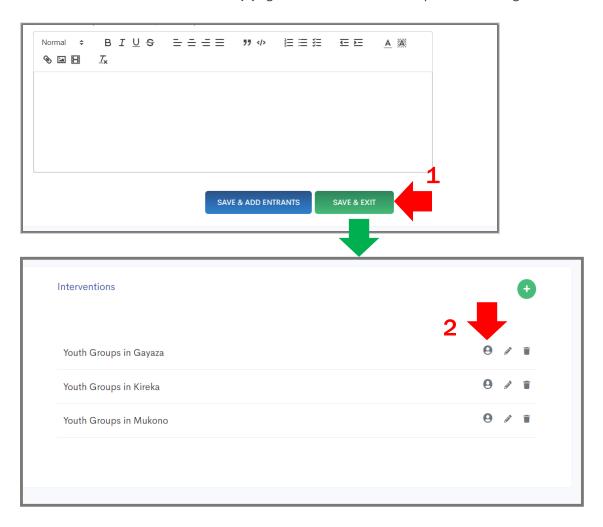

3. Select the option **+ADD DATA ENTRANT** to create & add a new data entrant to the system, Alternatively, select the option **+USE EXISTING DATA ENTRANT** to assign them to the new Intervention.

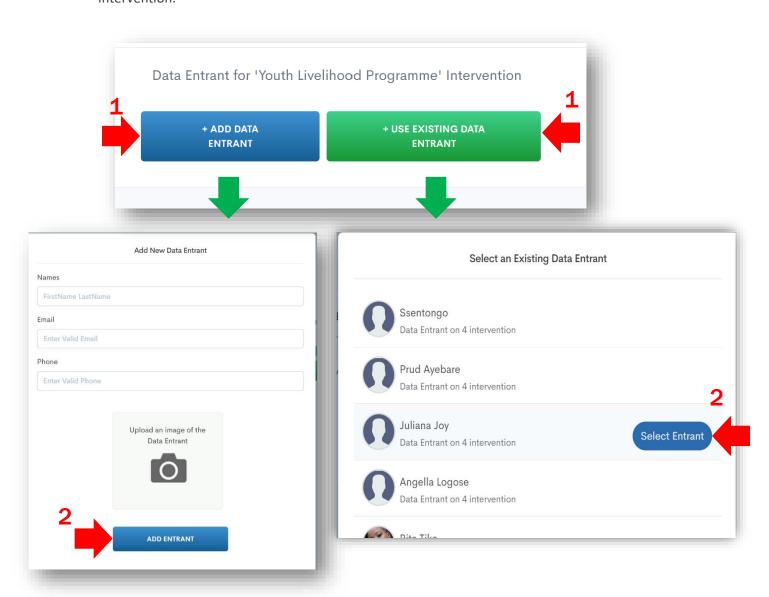

# **How do I Manage Data Entrants**

The UNFEE staff/Administrator will choose whether to assign the new intervention to a new data entrant, or to an already existing one.

### To Add Data Entrants:

- Launch your browser on any device, visit the URL: <a href="https://nsyea.trailanalytics.com/">https://nsyea.trailanalytics.com/</a> to login (or the appropriate URL within FAO),
- 2. Select **Data Entrants** to add new data entrants on the system,

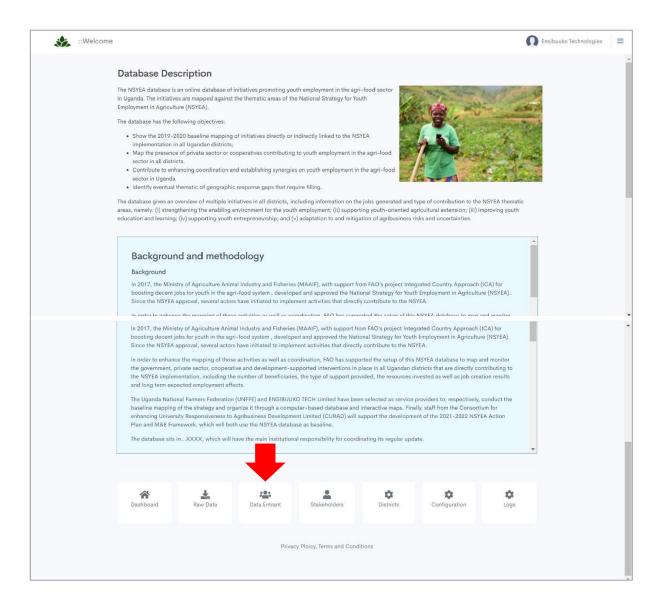

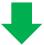

3. Select the option **+ADD NEW ENTRANT** to create a new data entrant to the system,

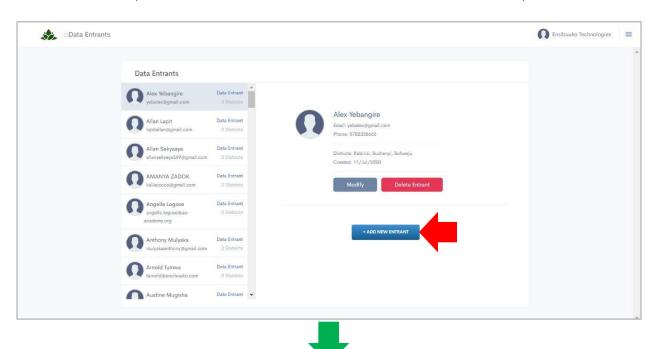

4. **Complete the form (1)** with the new data entrant's details, assign them districts, Click **ADD ENTRANT (2)** to create new data entrant to the system.

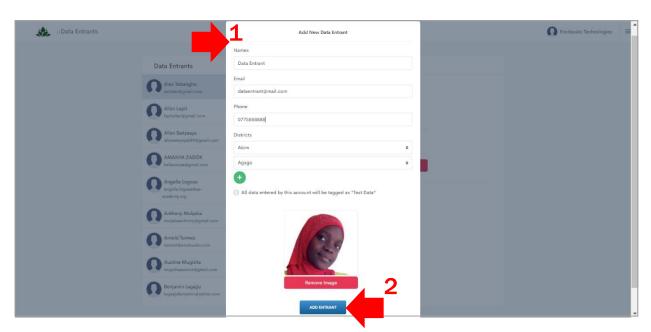

### To **Modify** Data Entrants:

- 1. Launch your browser on any device, visit the **URL**: <a href="https://nsyea.trailanalytics.com/">https://nsyea.trailanalytics.com/</a> to login (or the appropriate URL within FAO),
- 2. Click Data Entrants to view existing data entrants in the system,

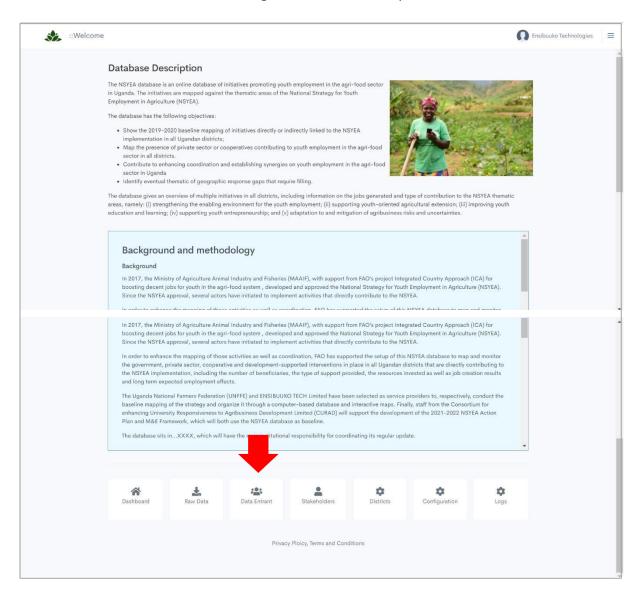

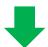

3. From the list of created data entrants, select the entrant you wish to edit (1), Select Modify (2) to edit their details, i.e., change districts, image etc,

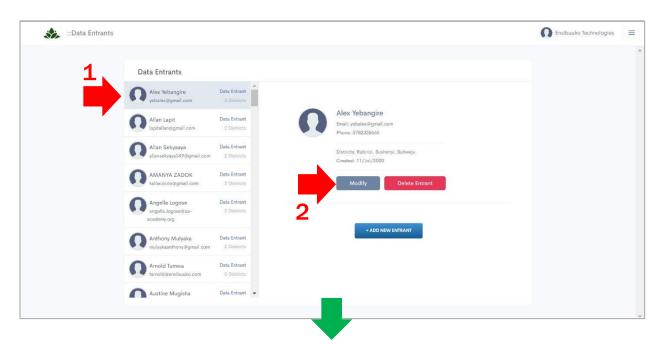

4. The launched form contains previously entered details of the data entrant, Input the **updated details of the data entrant (1)**, click **UPDATE ENTRANT (2)** to save changes.

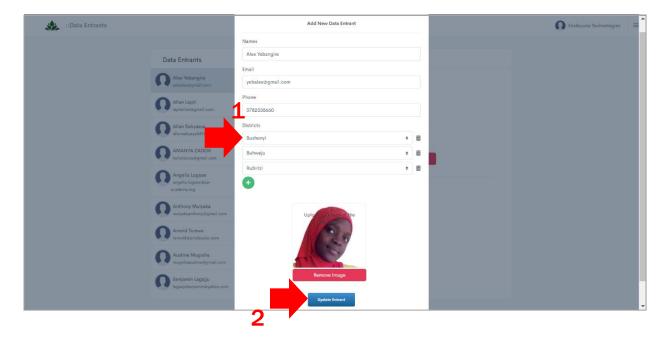

#### To **Delete** Data Entrants:

- Launch your browser on any device, visit the URL: <a href="https://nsyea.trailanalytics.com/">https://nsyea.trailanalytics.com/</a> to login (or the appropriate URL within FAO),
- 2. Click Data Entrants to view existing data entrants in the system,

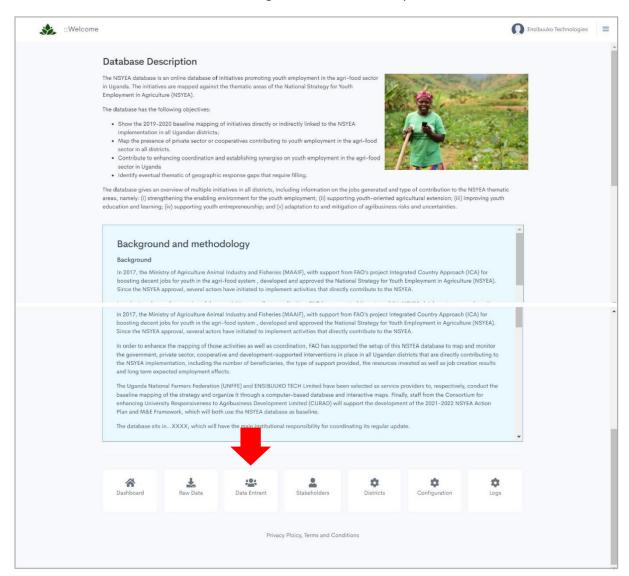

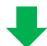

3. From the list (1) of created data entrants, select the entrant you wish to remove, Select Delete Entrant (2) to remove the selected data entrant from the system,

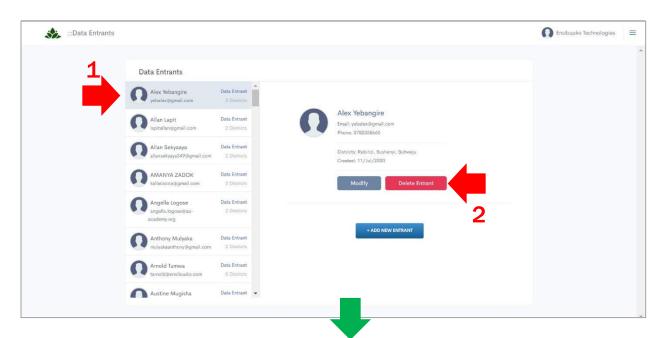

4. Click the option **Yes, Delete Data Entrant** to proceed.

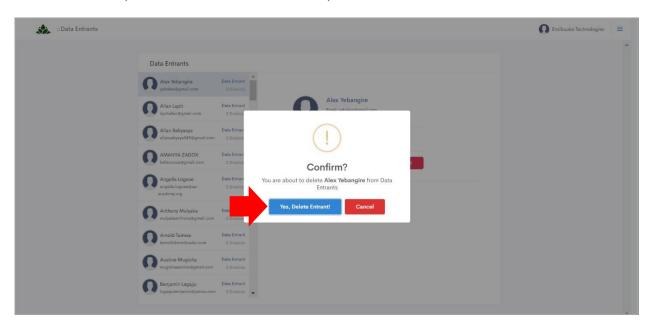

# **Collecting Data**

# How do I Access Interventions Assigned To Me

UNFFE Data Entrants will download and install the mobile application from Google Play store and use it to collect secondary data at the districts and primary data from the beneficiaries.

### To **Access Interventions** assigned to you:

- 1. Click the **NSYEA icon** on your mobile device to launch the App,
- 2. Input your appropriate credentials (1) and click LOGIN (2) to view interventions assigned to you,
- 3. Data entrants who have been assigned to specific interventions will return the following interface upon successfully logging in.

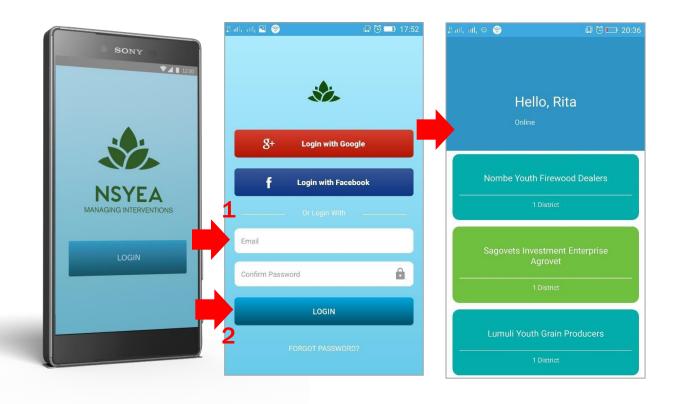

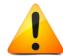

#### **Worth Noting:**

Data entrants assigned to specific interventions, will view all Interventions once they login to the NSYEA Mobile App, and thus may begin to collect Primary data from beneficiaries and secondary data from the district offices.

4. However, if **No Interventions** have been assigned, the data entrant will experience the interface below upon logging in,

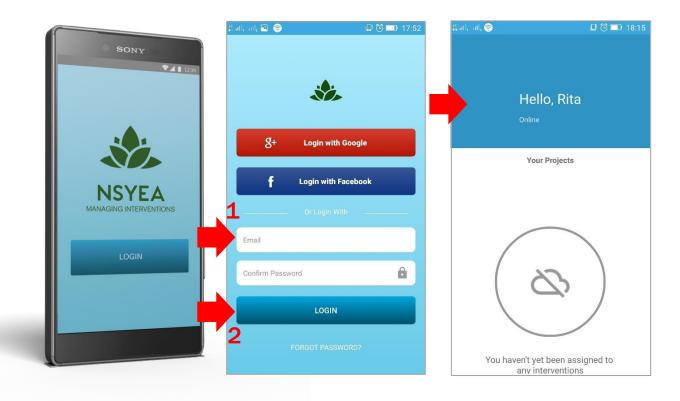

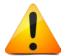

### **Worth Noting:**

UNFEE Data Entrants will not be able to collect data until an intervention has been assigned to them.

# **How do I Collect Secondary Data**

Secondary Data is data collected from district offices, and is commonly obtained books and other desk related research. To collect secondary data the data entrant should be assigned at least one intervention.

### To Collect Secondary Data at the District:

- 1. Launch the NSYEA mobile app and login to view Interventions assigned to you,
- 2. **Select the Intervention (1)** you wish to collect Secondary Data,
- 3. Scroll down and click Collect Secondary Data (District Office) (2) to collect secondary data.

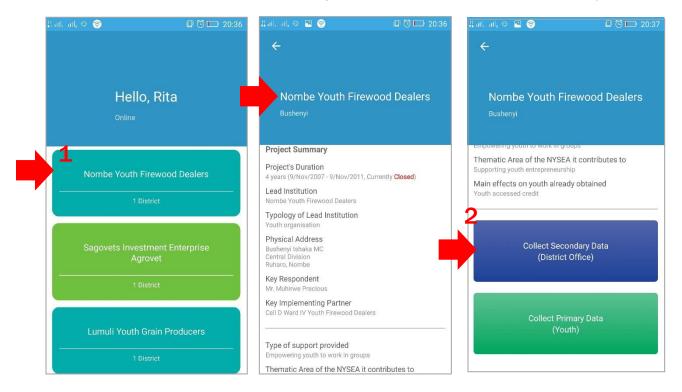

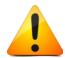

#### **Worth Noting:**

Collection of secondary data from the districts will necessitate the use of the following Information sheets such as; Initiatives, Enterprise (Grouped), Enterprise (Individual), Cooperative (Grouped), Cooperatives (Individual), Youth Only (Group) and Youth (Agripreneurs).

4. **Complete the form (3)** on the launched interface with the correct data from the districts, Click **SAVE (4)** to save secondary data to the system.

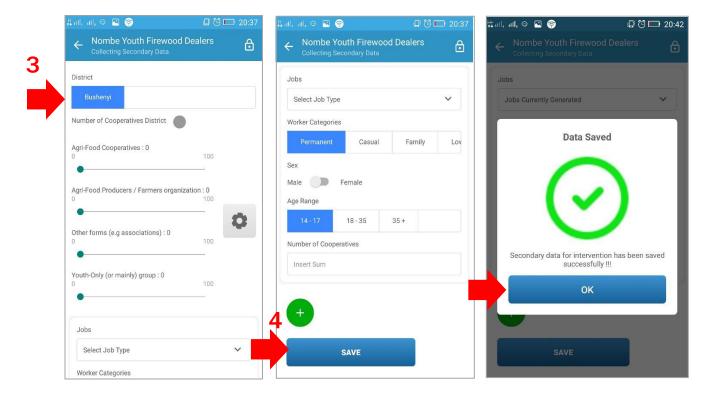

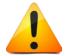

### **Worth Noting:**

Upon successfully using the NSYEA mobile app (data collecting tool) and the appropriate information sheets to collect and save secondary data from the field, the web-based database is automatically updated, and Stakeholders/ users will be able to visualize the data and generate reports.

# **How do I Collect Primary Data**

Primary Data is data collected directly from beneficiaries of the interventions, including Youth Groups, Cooperative or associations, etc.

### To **Collect Primary Data** at the District:

- 1. Launch the NSYEA mobile app and login to view Interventions assigned to you,
- 2. Select the Intervention (1) you wish to collect Primary Data,
- 3. Scroll down and click **Collect Primary Data (Youth) (2)** to collect primary data.

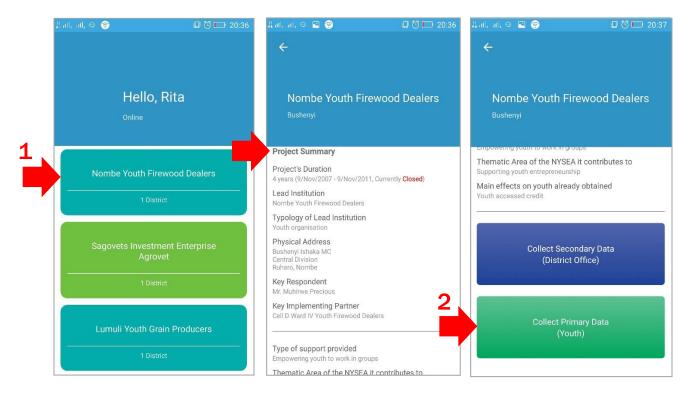

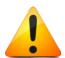

### **Worth Noting:**

Collection of primary data from beneficiaries will necessitate the use of the following Information sheets depending on the type of Intervention such as; Initiatives, Enterprise (Grouped), Enterprise (Individual), Cooperative (Grouped), Cooperatives (Individual), Youth Only (Group) and Youth (Agri-preneurs).

4. **Complete the form (3)** on the launched interface with the correct data from the beneficiaries, Click **SAVE (4)** to save secondary data to the system.

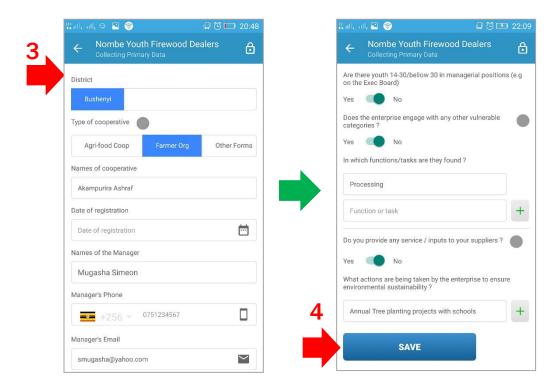

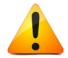

#### **Worth Noting:**

- Upon successfully using the NSYEA mobile app and the appropriate information sheets to collect primary data from the field, the web-based database is automatically updated once the data is saved,
- 2. Stakeholders/ users will be able to visualize the data and generate reports,
- 3. In the event a data entrant has collected secondary data from the district, another data entrant may proceed to collect primary data directly from the beneficiaries of the same Intervention,
- The following user guidance videos are available on link
   https://drive.google.com/drive/folders/1\_qMa7NKTrHQWHkoTakS59ZlmfZfBF01
   2?usp=sharing to guide users on how to manage secondary and primary data using the mobile application etc,
  - i. 20200813.NSYEA.How to save incomplete data.mp4,
  - ii. 20200916.NSYEA Mobile App Saving Incomplete Forms.mp4.

### **Reports**

### **How Do I Download Raw Data**

- Launch your browser on any device, visit the URL: <a href="https://nsyea.trailanalytics.com/">https://nsyea.trailanalytics.com/</a> to login as a Stakeholder or System Administrator, (or the appropriate URL within FAO)
- 2. Click Raw Data to view existing reports within the system,

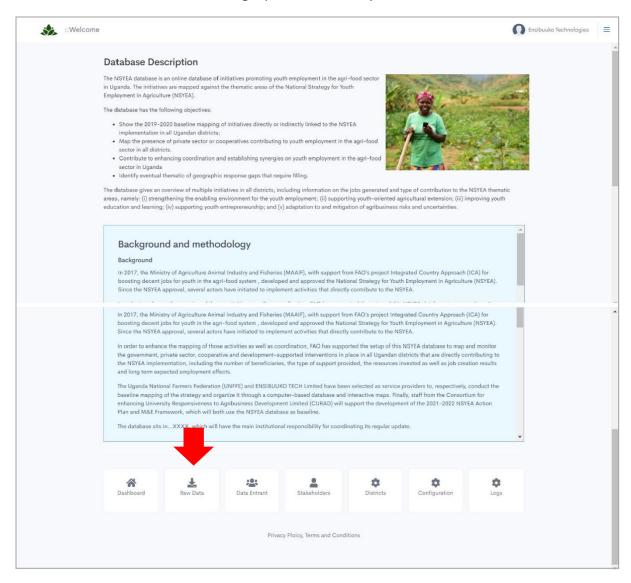

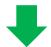

- 3. From the list of reports select the **Type of Report (1)** you wish to generate,
- 4. Click **Download** or **the Excel File icon (2)** to download all records for the selected report.

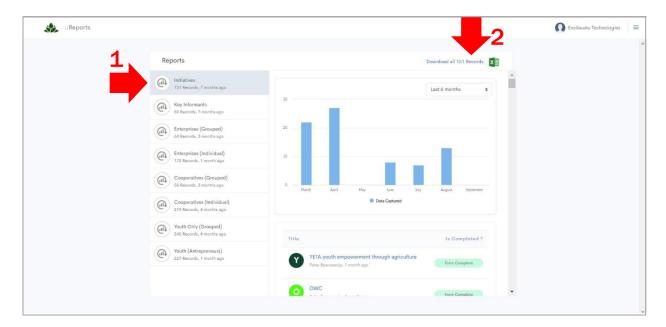

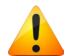

### **Worth Noting:**

- The reports visualize all data collected by data entrants according to the type of Intervention,
- 2. Reports can be viewed by stakeholders, system administrators as well as users of the NSYEA Monitoring Database.

# What Type Of Reports Are Available

The following reports are available on the system, and are accessible by the Stakeholders and System Administrators such as i.e., FAO, MAAIF, SIDA, UNFFE, Ensibuuko.

| #  | Type of Intervention      | Report Visualization                                                                                                    | Nature of Report        |
|----|---------------------------|----------------------------------------------------------------------------------------------------|-------------------------|
| 1. | Initiatives               | Initiatives in District                                                                                                    | Interactive Maps        |
|    |                           | Type of Lead Institution                                                                                                    | Bar Graph               |
|    |                           | Project's Duration                                                                                                    | Bar Graph               |
|    |                           | Total Budget on Youth Intervention                                                                                                    | Bar Graph               |
|    |                           | Youth Specific Budget/ Investment (2019-2020)                                                                                                   | Bar Graph               |
|    |                           | Youth Specific Budget/ Investment (2020-2021)                                                                                                   | Bar Graph               |
|    |                           | Beneficiaries by age groups and gender                                                                                                    | Pie Chart               |
|    |                           | Beneficiaries by Graduates and Non-Graduates and Gender                                                                                         | Pie Chart               |
|    |                           | Thematic Area of the NSYEA it contributes to                                                                                                    | Pie Chart               |
| 2. | Enterprises (Grouped)     | Total Jobs Created per District                                                                                                    | Interactive Maps        |
|    |                           | No. of Enterprises in districts (Micro/Small/<br>Medium/Large) per district                                                                     | Bar Graph               |
| 3. | Enterprises (Individual)  | Cooperative's Location (GPS) (map using distinguished icons by Type of Activity and Node of agri-food value chain)                              | Interactive Maps        |
|    |                           | Type of Enterprise i.e., Small, Medium, Large                                                                                                   | Bar Graph               |
|    |                           | Node of Agri-food Chain                                                                                                    | Bar Graph               |
|    |                           | Worker Categories/ Sex/Age Range/ Sum                                                                                                    | Bar Graph, Pie<br>Chart |
|    |                           | Is any raw material produced from Youth-only group?                                                                                             | Pie Chart               |
|    |                           | Are you interested in supplies from Youth/ Youth Groups? (Yes/No, Reason)                                                                       | Pie Chart               |
|    |                           | Beyond Input supply, do you engage in any other collaboration with youth / youth groups?                                                        | Pie Chart               |
| 4. | Cooperatives (Grouped)    | Number of Cooperatives in District                                                                                                    | Interactive Maps        |
|    |                           | (Agri-Food Cooperatives / Agri-food producers/farmers organization / Other forms e.g., associations / Youth-only (or mainly) group) by district | Interactive Maps        |
|    |                           | Type of Enterprise / Jobs / Worker Category / Sex / Age Range / Sum by district                                                                 | Bar Graph, Pie<br>Chart |
| 5. | Cooperatives (Individual) | Type of Cooperative                                                                                                    | Bar Graph               |
|    |                           | Cooperative's Location (GPS) (map using distinguished icons by Type of Activity and Node of agri-food value chain)                              | Interactive Maps        |
|    |                           | Type of Activity                                                                                                    | Bar Graph               |

|    |                       | Worker Categories / Sex / Age Range / Sum                                                                          | Bar Graph, Pie<br>Chart |
|----|-----------------------|----------------------------------------------------------------------------------------------------|-------------------------|
|    |                       | In which functions are Male youth more involved?                                                                   | Bar Graph               |
|    |                       | In which functions are Female youth more involved?                                                                 | Pie Chart               |
|    |                       | Are there youth 14-30/below 30 in managerial positions (e.g., on the Executive Board)                              | Bar Graph               |
| 6. | Youth Only (Group)    | Youth Group's Location (GPS) (map using distinguished icons by Type of Activity and Node of agri-food value chain) | Interactive Maps        |
|    |                       | Type of Activity                                                                                                   | Bar Graph               |
|    |                       | Total Members                                                                                                    | Pie Chart               |
|    |                       | Worker Categories / Sex / Age Range / Sum                                                                          | Bar Graph, Pie<br>Chart |
|    |                       | Are you aware of the NSYEA?                                                                                        | Pie Chart               |
|    |                       | Are you participating in any youth agro program?                                                                   | Pie Chart               |
|    |                       | Have you had and appreciated an agro enterprise training?                                                          | Pie Chart               |
|    |                       | Are you aware about any available financial service and product?                                                   | Pie Chart               |
|    |                       | Are you accessing any available financial service and product?                                                     | Pie Chart               |
| 7. | Youth (Agri-preneurs) | Agripreneur's Location (GPS) (map using distinguished icons by Type of Business and Node of agri-food value chain) | Interactive Maps        |
|    |                       | Node of agri-food value chain                                                                                      | Bar Graph               |
|    |                       | Worker Categories / Sex / Age Range / Sum                                                                          | Bar Graph, Pie<br>Chart |
|    |                       | What are the main challenges you face?                                                                             | Bar Graph               |
|    |                       | What actions are being taken by the business to ensure environmental sustainability?                               | List                    |
|    |                       | Are you aware of the NSYEA?                                                                                        | Pie Chart               |
|    |                       | Are you participating in any youth agro program?                                                                   | Pie Chart               |
|    |                       | Have you had and appreciated an agro enterprise training?                                                          | Pie Chart               |
|    |                       | Are you aware about any available financial service and product?                                                   | Pie Chart               |
|    |                       | Are you accessing any available financial service and product?                                                     | Pie Chart               |

# How Do I Visualize Interactive Maps, Pie Charts & Bar Graphs

The NSYEA Monitoring Database enables generation of visual Maps, Bar graphs and Pie Charts which allow for visualization of the main assessment of the data in its baseline phase.

To Visualize Interactive Maps, Pie Charts & Bar Graphs:

- 1. Launch your browser on any device, visit the URL: <a href="https://nsyea.trailanalytics.com/">https://nsyea.trailanalytics.com/</a> to login as a Stakeholder or System Administrator, (or the appropriate URL within FAO)
- 2. Click **Dashboard** to view visual maps within the system,

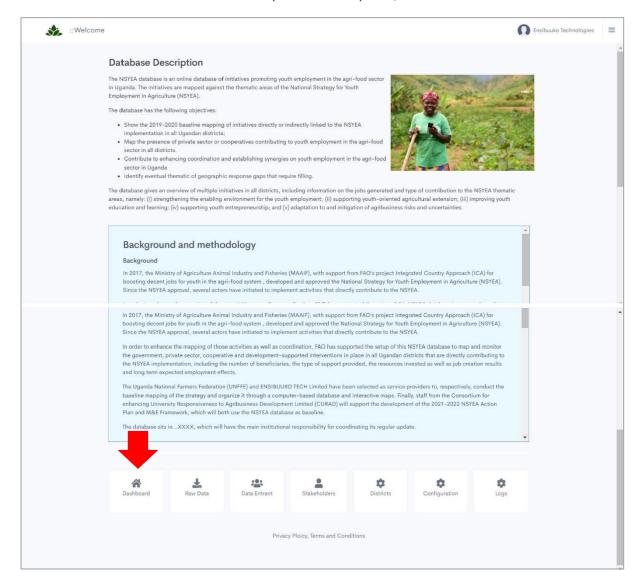

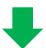

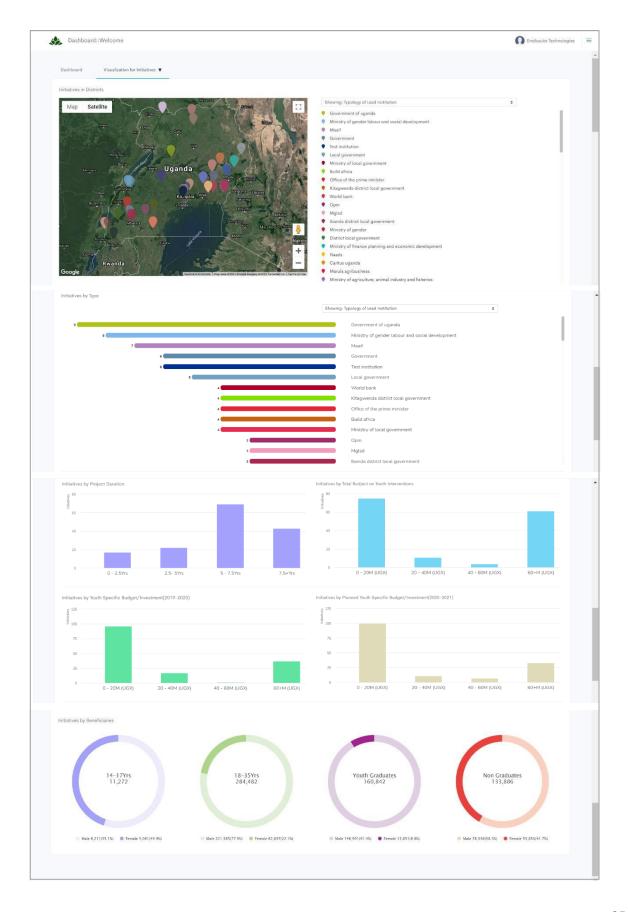

- 3. Select the **Type of Intervention (1)** for which you wish to visualize,
- 4. **Filter your search (2)** to show the Typology of Lead Institution or The Thematic Area of the NSYEA it contributes to.

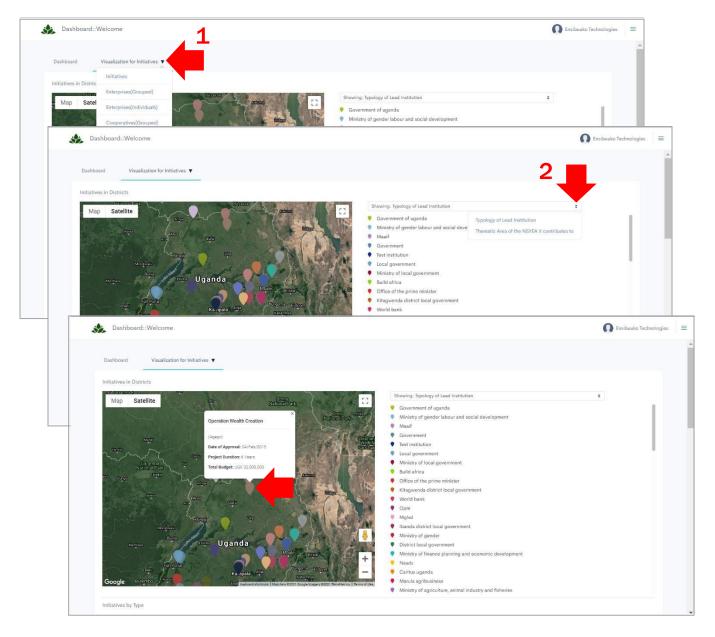

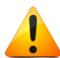

### **Worth Noting:**

- 1. The Maps are all interactive, with zoom in and out enabled,
- 2. Users can click on a GPS location "dot" to see overall details.

# **General Configurations**

# **How Do I Configure The System**

- 1. Launch your browser on any device, visit the URL: <a href="https://nsyea.trailanalytics.com/">https://nsyea.trailanalytics.com/</a> to login as a Stakeholder or System Administrator, (or the appropriate URL within FAO),
- 2. Click Configurations to view general system settings,

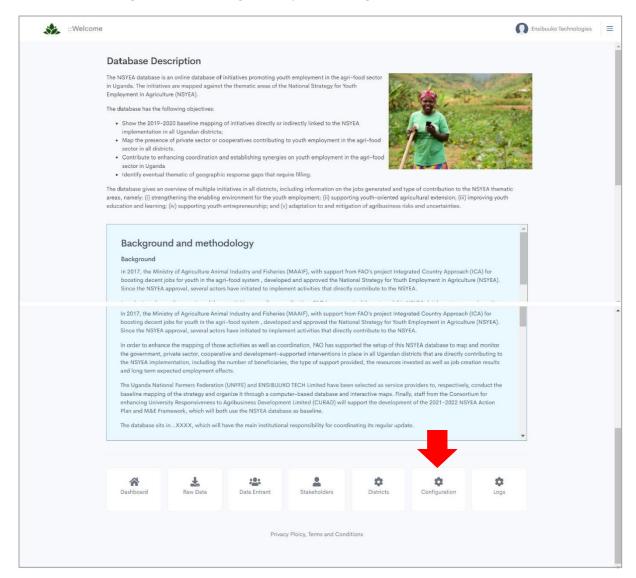

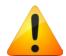

### **Worth Noting:**

Systems Configurations is a functionality available to only Stakeholders and System Administrators, whereas other users such as Data Entrants will not access this Functionality.

# To access **General Configurations**:

- 1. Select **General Configurations (1)** to edit or update the Youth Specific Budget/Investment or to update the Planned Youth Specific Budget/Investment,
- 2. Click **SAVE (2)** to update.

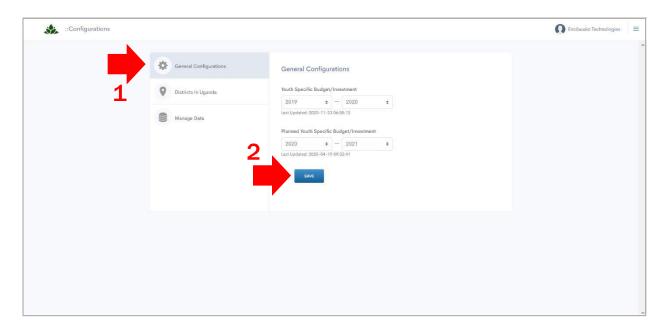

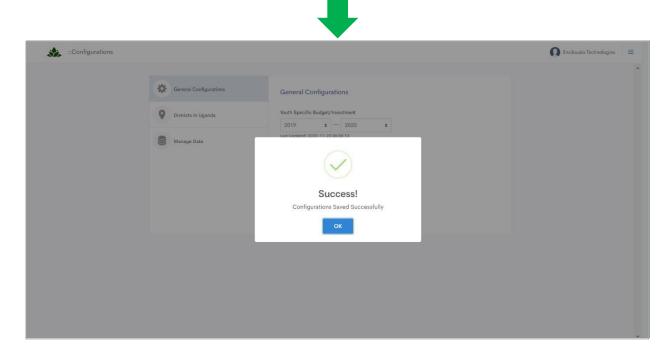

### To access **Districts in Uganda**:

- 1. Select Districts in Uganda (1), click the Plus Icon (2) and add a new district to the system,
- 2. Click **SAVE DISTRICT (3)** to proceed.

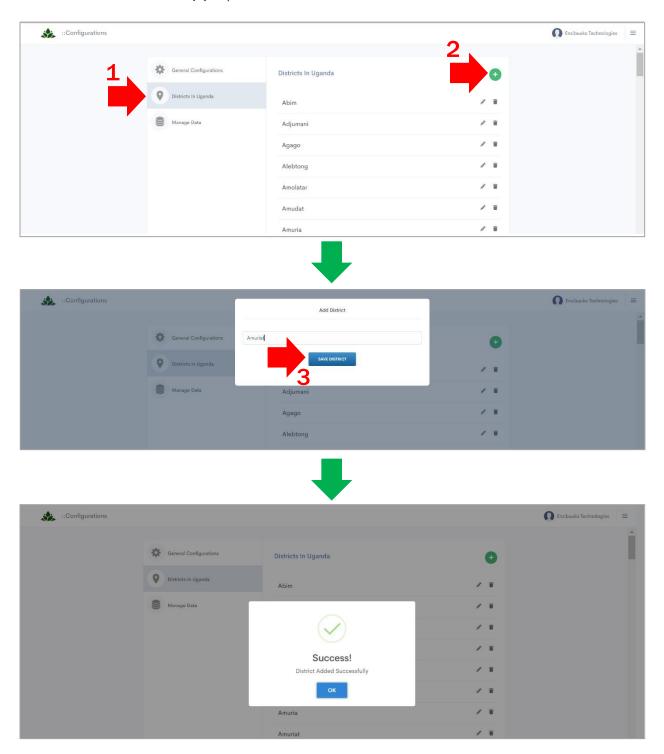

### To access Manage Data:

- 1. Select Manage Data (1), click on the Data (2) of choice to delete from the system,
- 2. Click **PROCEED (3)** to delete data from the system.

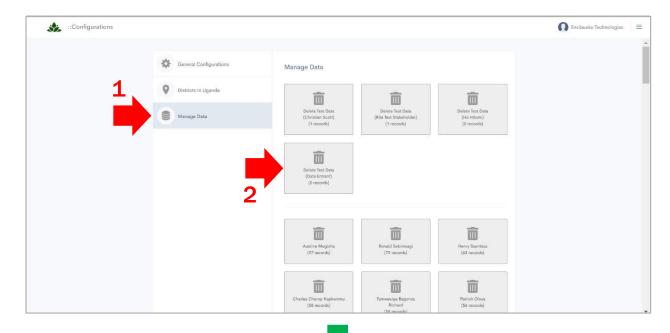

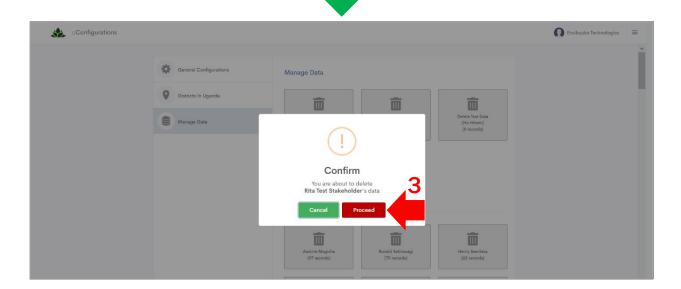